4. Vyberte formulář, který budete vyplňovat. Pokud máte jako součást např. vyšší odbornou školu, vyberte formulář iPortal – VOŠ a klikněte na "Vyplnit formulář".

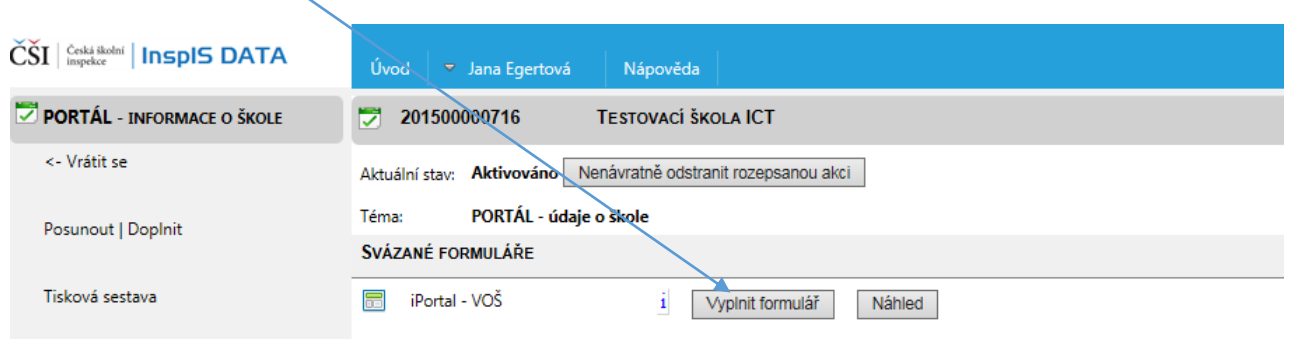

5. K formulářům se můžete vracet a odpovědi na otázky měnit nebo postupně doplňovat. V takovém případě znovu nezakládáte akci (bod 3 této kapitoly), ale pouze se vracíte k již založené akci a znovu otevíráte a vyplňujete jednotlivé formuláře (kapitola 4).

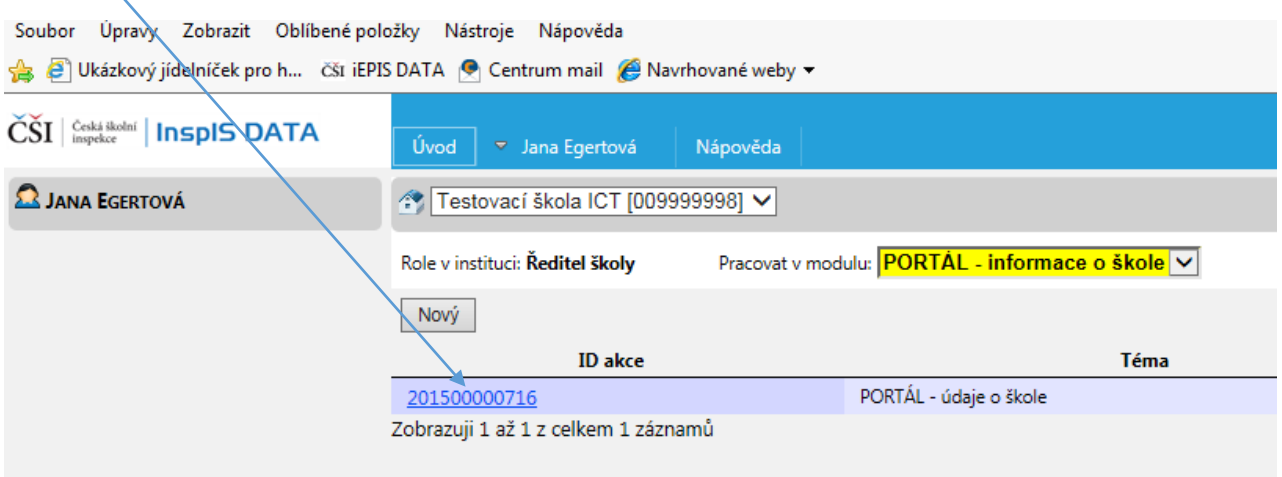

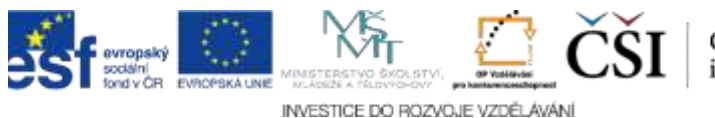